## Stage PAF du Rectorat de Versailles

Posté par csilla.ducrocq - 17-01-2009 à 16:01 \_\_\_\_\_\_\_\_\_\_\_\_\_\_\_\_\_\_\_\_\_\_\_\_\_\_\_\_\_\_\_\_\_\_\_\_\_

Bonjour,

Si vous posez des questions par rapport à un exercice qui ne fonctionne pas, n'oubliez pas de donner le nom du fichier de source et de données pour que je puisse le voir. Csilla

============================================================================

stage PAF help!!!!

Posté par Emmanuelle - 21-01-2009 à 10:37 \_\_\_\_\_\_\_\_\_\_\_\_\_\_\_\_\_\_\_\_\_\_\_\_\_\_\_\_\_\_\_\_\_\_\_\_\_

Voilà je rencontre quelques problèmes techniques et dons j'appelle à l'aide.

Dans le module exercices2nde, je n'arrive pas à réduire la taille des 2 images jointes aux fichiers Ser\_estar et temps\_passé.

Dans le module création exercices PS, pour le fichier Che\_ Guevara, les cases à cocher V/F n' apparaissent pas ni les bonnes réponses.

En outre pour ce même fichier je souhaiterais insérer un lien vers le site internet http://www.clarin.com/diario/especiales/cheguevara/index.html et je n'y arrive pas. merci pour ton aide précieuse. A bientôt, Emmanuelle

============================================================================

Re:Stage PAF du Rectorat de Versailles

Posté par csilla.ducrocq - 21-01-2009 à 12:50 \_\_\_\_\_\_\_\_\_\_\_\_\_\_\_\_\_\_\_\_\_\_\_\_\_\_\_\_\_\_\_\_\_\_\_\_\_

En ce qui concerne les images, il faut les retravailler avant de les mettre dans modtool .

Voilà ma façon de faire - mais c'est très simpliste:

1.Coller ou insérer l'image dans un document word (.doc) (on peut soit faire une copier-coller directement, soit, si l'image est déjà enregistré dans le dossier "Mes images" il faut cliquer sur "insertion" puis "image' puis'à partir d'un fichier.) 2.Cliquer dans l'image pour faire apparaitre le cadre qui permettra la modification - par ex; en glissant les points noirs sur le cadre on peut modifier la taille.Avec la barre d'outils (clicque droit pour le faire apparaitre) on peut rogner, et faire des petites modifications.

faire clique droit dans l'image , puis "copier".

3.Ouvrire le programme "Paint" qui se trouve dans tous les programmes, accéssoires sur Windows.Puis "edition" puis"coller".

Pour voir la taille de l'image, cliquer sur 'image"-"attributs"-choisir "cm".

(avec Paint on peut aussi retravailler l'image si on veut: par ex en cliquant en bas dans le coin droit si on voit la flèche apparaitre on peut enlever les parties blanches en trop).

4.Enregistrer l'image modifiée dans "mes images" sous format jpeg=jpg ou gif.

5;La transférer dans modtool.

\*\*\*\*\*\*\*\*\*\*\*\*\*

Je t'ai fait un exo ser\_estar2 pour que tu regardes. Csilla

============================================================================

## Re:Stage PAF du Rectorat de Versailles

Posté par bernadette - 21-01-2009 à 12:56 \_\_\_\_\_\_\_\_\_\_\_\_\_\_\_\_\_\_\_\_\_\_\_\_\_\_\_\_\_\_\_\_\_\_\_\_\_

Pour ceux qui sont sous unix ou mac et pour lesquels imagemagick est installé,

convert -resize 150 image.jpg image2.jpg

produit une image de largeur 150, à l'échelle

**Bernadette** 

## Re:stage PAF help!!!!- Che Guevara

Posté par csilla.ducrocq - 21-01-2009 à 12:58 \_\_\_\_\_\_\_\_\_\_\_\_\_\_\_\_\_\_\_\_\_\_\_\_\_\_\_\_\_\_\_\_\_\_\_\_\_

Tu n'as pas respecté le format de fichier de données - il faut que tu regardes sous Quicktool- TRUEFALSE-Aide. Voici ce que tu as écrit: :Ernesto Guevara nació en Rosario. Ernesto Guevara nació en Buenos Aires. falso

Or il faut: choice=verdadero,falso :Ernesto Guevara nació en Rosario. Ernesto Guevara nació en Buenos Aires. falso

Tu peux faire le changement directement dans le fichier de données sur modtool.

============================================================================

Je te propose d'écrire des variantes pour la m^me ex)plication pour rendre l'exo plus aléatoire. par exemple (en français):

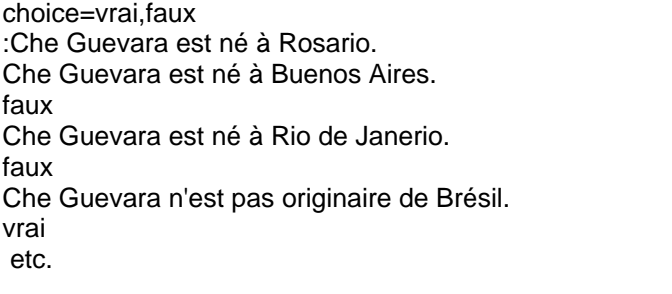

Csilla

============================================================================

## Re:Stage PAF du Rectorat de Versailles-insérer un

Posté par csilla.ducrocq - 21-01-2009 à 19:53 \_\_\_\_\_\_\_\_\_\_\_\_\_\_\_\_\_\_\_\_\_\_\_\_\_\_\_\_\_\_\_\_\_\_\_\_\_

Pour ajoutrer un lien il faut recopier la commande correspondante dans le tableau des commandes html: Pour toi:

cliquez

tu peux rajouter tout ça dans modtool, dans le fichier de source directement - là où tu as mis l'instruction pour les élèves.

(je l'ai fait pour toi - tu peux aller voir et changer le mot "cliquez" pour un autre si tu veux Si tu préfères, tu peux aussi insérer un lien dans l'explication.

Csilla

============================================================================